# How to get ArcGIS on your personal computer

*Note*: you must obtain and activate an authorization number (an EVA code) before installing and authorizing the ArcGIS software.

#### A. Before you start

- 1. Review the system requirements for ArcGIS Desktop [here](http://desktop.arcgis.com/en/system-requirements/latest/arcgis-desktop-system-requirements.htm) and ArcGIS Pro [here.](http://pro.arcgis.com/en/pro-app/get-started/arcgis-pro-system-requirements.htm)
- 2. It is recommended that you install the ArcGIS for Desktop Advanced Student Edition on a machine that does not have a version of ArcGIS for Desktop 10.0 or earlier installed. If you do have 10.0 or earlier installed, please uninstall before proceeding.
- 3. The system requirements list the Microsoft .Net Framework Service Pack version required. Refer to step D.2 below.

#### B. Request and activate an authorization number

- 1. Contact collaboratory@library.ucsb.edu from a UCSB email address, or stop by the Interdisciplinary Research Collaboratory to request an authorization number (EVA code). DO NOT PROCEED without an EVA code. *If you plan on downloading ArcGIS Pro, please do the following:*
	- a. Sign in to ArcGIS Online with your UCSB NetID [http://ucsb.maps.arcgis.com/home/index.html.](http://ucsb.maps.arcgis.com/home/index.html) This creates your UCSB ArcGIS online account that gives you access to Pro.
	- b. Then, along with your EVA code request email, ask that your account be given permission to use ArcGIS Pro.
- 2. Visit<http://www.esri.com/studentedition> and either log in with an existing Esri Global Account, or sign-up for a new account.

*Note:* Your ESRI Global Account will be used for a variety of purposes, forever.

3. Under 'Activate your ArcGIS for Desktop Trial', enter your authorization number and click the 'Activate ArcGIS' button.

### C. Download the ArcGIS software

- 1. Choose the desired version of *ArcGIS* to download. As of Fall 2017, the current version is ArcGIS 10.5.1/ArcGIS Pro 2.0.
- 2. After selecting the version you want, you will be directed to a page where you can download the installers.
- 3. If you are interested in *ArcGIS Pro*, you can also download this from the same page. If you want to download more than one product, you may need to refresh the page before starting the second download.

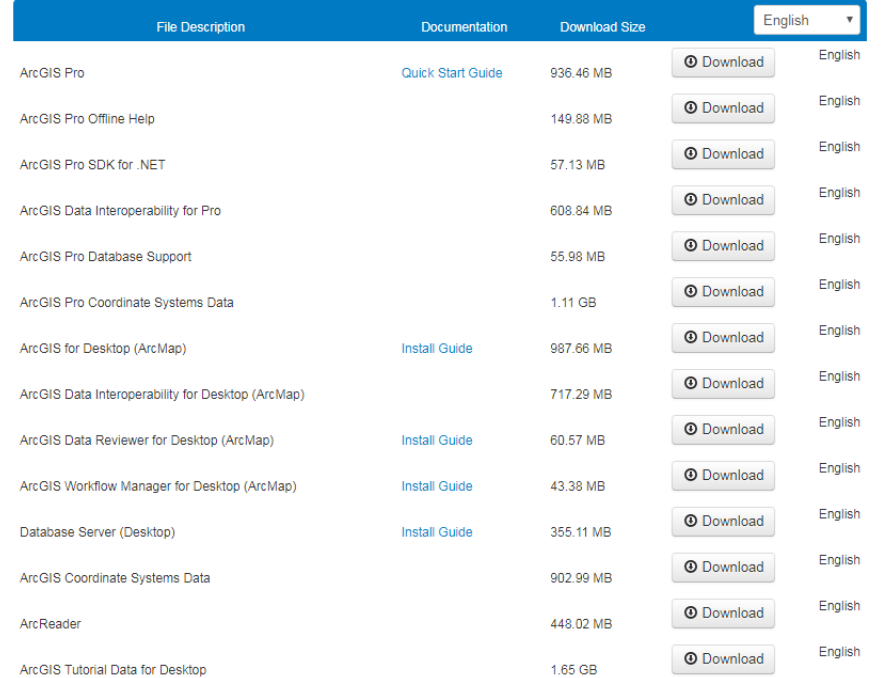

# D. Install ArcGIS

- 1. As mentioned in section A, if you have ArcGIS 10.0 or earlier installed on your computer, uninstall it.
- 2. If necessary, click the link for the Microsoft .Net Framework and install the required service pack.
- 3. Determine the desired location for the ArcGIS software installation, then click the 'Download' button for the 'ArcGIS for Desktop' or 'ArcGIS Pro' option. You can also download Tutorial Data, if desired.
- 4. Double-click executable file (e.g. ArcGIS Desktop\_105.exe for version 10.5) to extract the installation files.
- 5. Locate and run Setup.exe to install ArcGIS. The 'Complete' installation is recommended.
- 6. If you installed ArcGIS Pro, you can now use the software. Be sure to sign in using the UCSB enterprise account and your UCSB NetID as shown [here.](https://www.library.ucsb.edu/sites/default/files/arcgis_pro_sign_in.pdf)

# E. Authorize your installation (only applies to ArcGIS for Desktop -"ArcMap")

- 1. After ArcGIS Administrator opens, click the tab that says "Desktop" on the left side of the window. Select 'Advanced (ArcInfo) Single Use'. Click 'Authorize Now'.
- 2. On the Authorization Options dialog, check the 'I have installed my software and need to authorize it' option and then click 'Next'.
- 3. Make sure you are connected to the Internet and select 'Authorize with Esri now using the Internet', then click 'Next'. *Note:* If you are in a location without stable internet access, you may have to authorize via email.
- 4. After being prompted to enter user information, enter the authorization number (your EVA code) obtained from section B above. Click 'Next'.
- 5. On the Authorize Software Extensions dialog, select 'I do not want to authorize any extensions at this time', then click 'Next'. The ArcGIS installation should now be complete. Your authorization number will automatically provide you with access to extensions.

## Need more help?

- Stop by the Collaboratory during regular business hours, or contact us at [collaboratory@library.ucsb.edu,](mailto:collaboratory@library.ucsb.edu) or phone (805) 893-8946.
- Check out free tutorials and web courses offered by Esr[i https://www.esri.com/training/catalog/](https://www.esri.com/training/catalog/)
- Sign up for the campus GIS Discussion ListServ: [https://www.library.ucsb.edu/irc/campus-gis](https://www.library.ucsb.edu/irc/campus-gis-listserv)[listserv](https://www.library.ucsb.edu/irc/campus-gis-listserv)